## **Инструкция по снятию членов Профсоюза с учёта в АИС «Единый реестр Общероссийского Профсоюза образования»**

Чтобы снять **одного члена Профсоюза** с учёта в АИС «Единый реестр Общероссийского Профсоюза образования» председателю первичной профсоюзной организации (или ответственному за работу в АИС) нужно:

1. Войти в паспорт первичной профсоюзной организации и перейти на вкладку «**Список ЧП**»

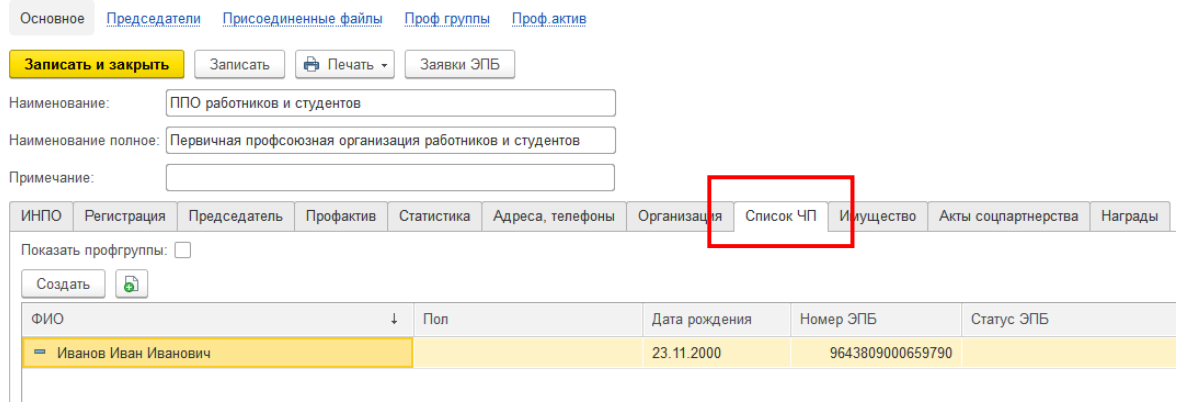

2. В списке членов Профсоюза двойным кликом левой клавиши мыши по ФИО члена Профсоюза, которого необходимо снять с учета, открыть его учетную карточку.

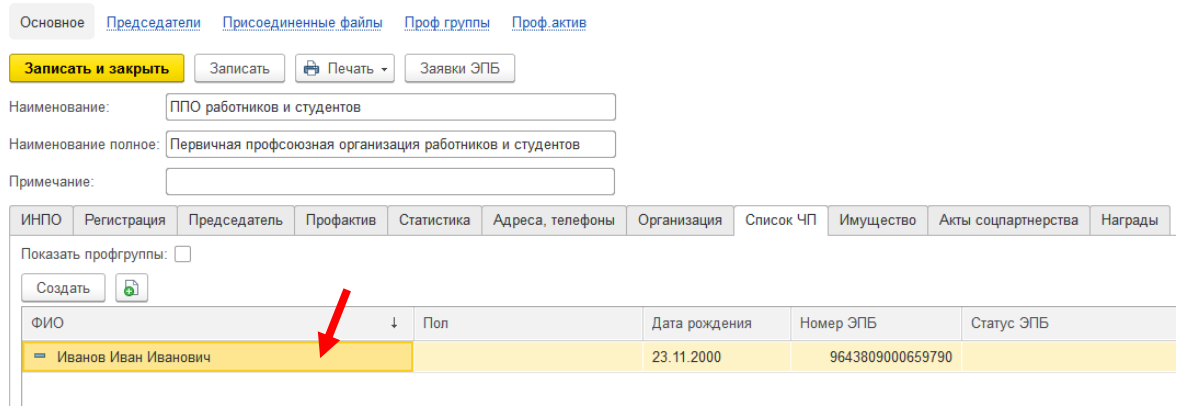

3. В учетной карточке члена Профсоюза нажать кнопку «**Снять с учёта**».

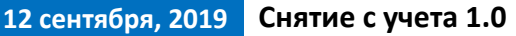

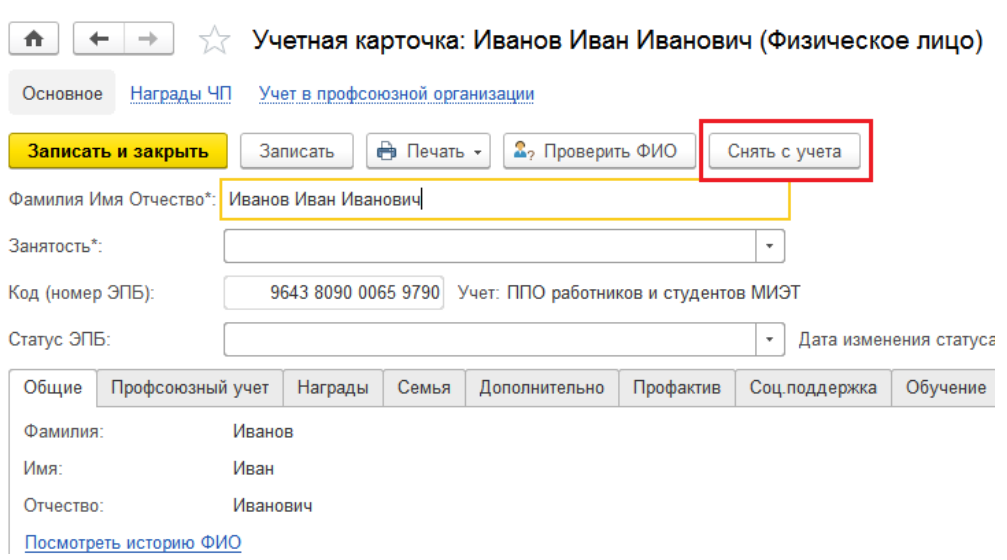

4. В открывшейся форме «Учет в профсоюзной организации» добавить информацию о причине снятия с учёта в поле «**Причина выбытия**».

При необходимости можно отредактировать дату снятия с учёта в поле «**Период**». Дата постановки на учёт и снятия с учёта не могут быть одинаковыми!

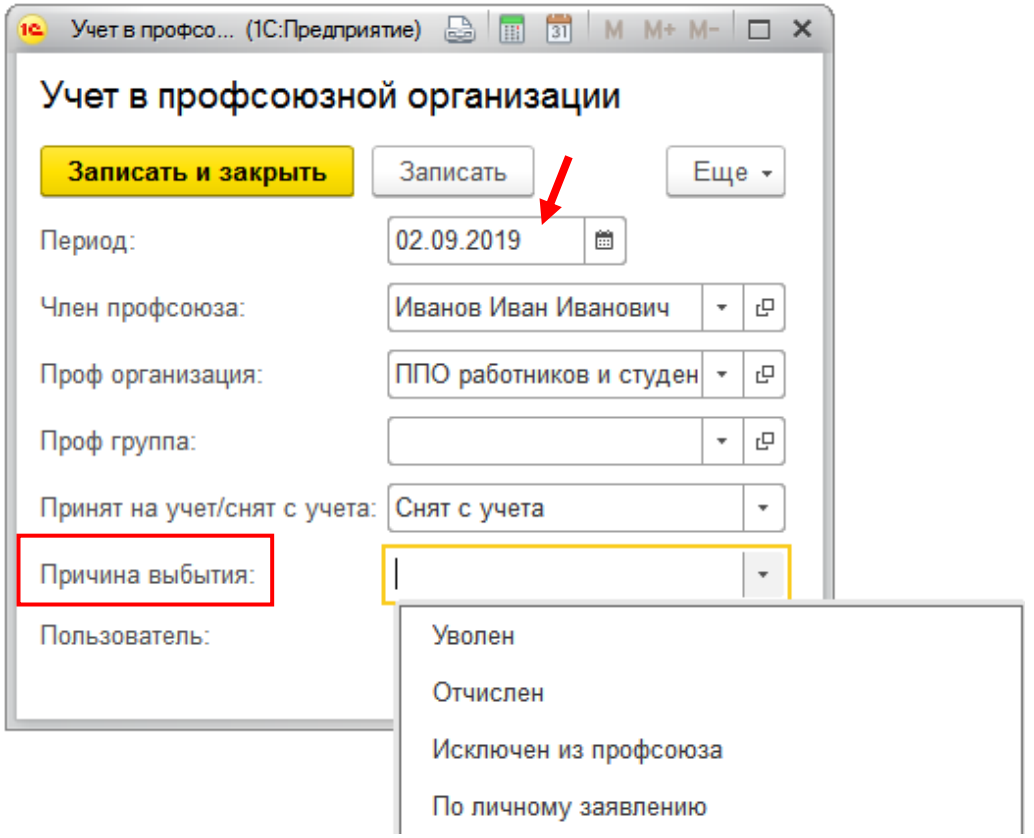

5. Нажать кнопку «**Записать и закрыть**» на форме «**Учёт в профсоюзной организации**».

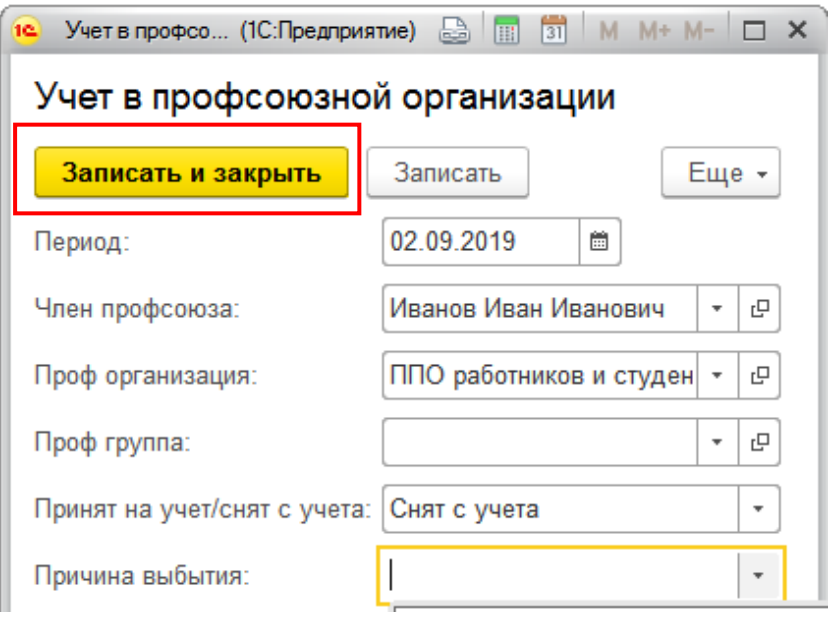

6. В учетной карточке члена Профсоюза на вкладке «**Профсоюзный учёт**» появится запись о снятии с учёта текущей (или отредактированной Вами) датой.

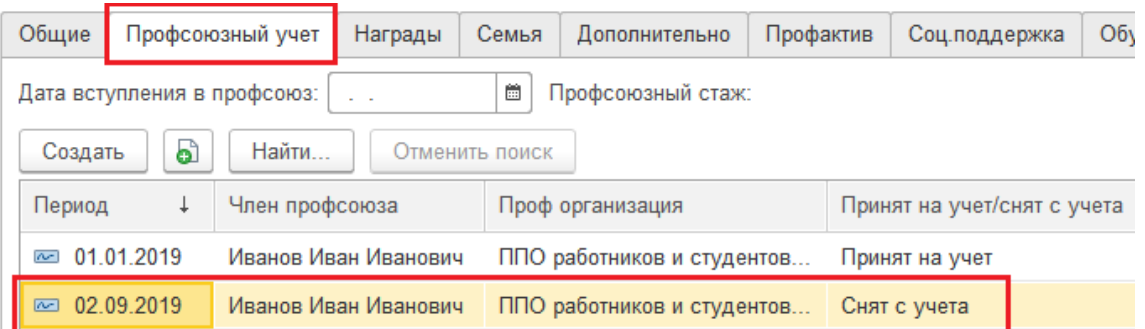

После снятия с учёта член Профсоюза не будет отображаться в списке членов Профсоюза организации.

7. Нажать кнопку «**Записать и закрыть**» в учетной карточке члена Профсоюза.

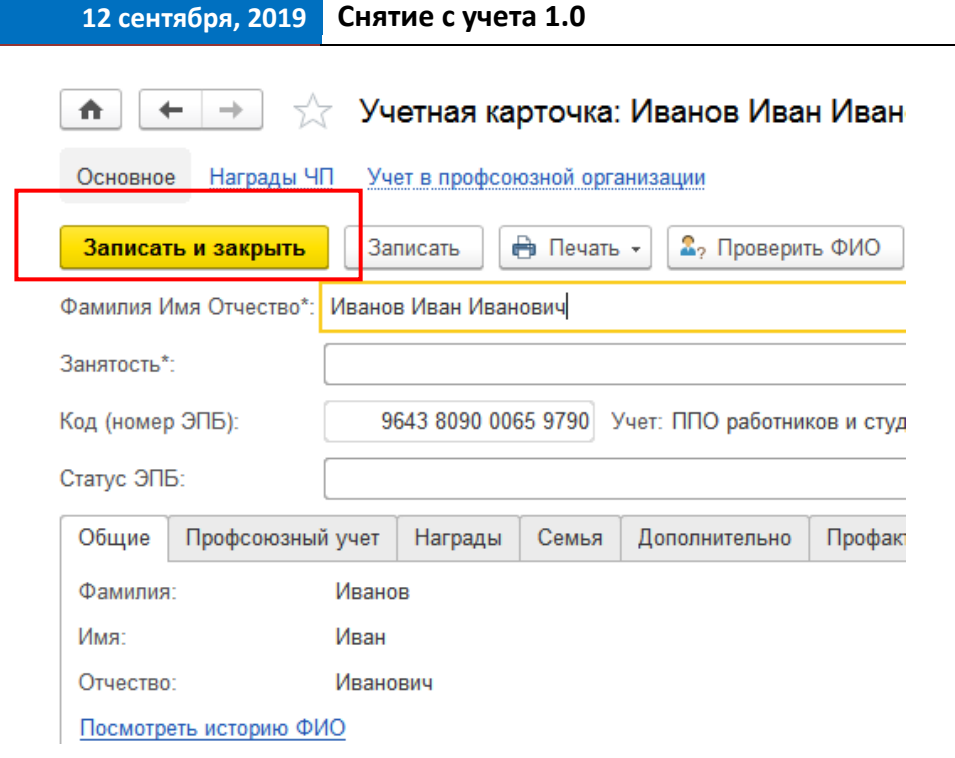

Чтобы **снять с учёта одновременно несколько членов Профсоюза по одной и той же причине** в АИС «Единый реестр Общероссийского Профсоюза образования» председателю первичной профсоюзной организации (или ответственному за работу в АИС) нужно:

8. В списке членов Профсоюза (см. пункт 1 настоящей инструкции) выделить ФИО членов Профсоюза, которых нужно снять с учета, нажав клавишу **Ctrl** на клавиатуре и не отпуская ее левой кнопкой мыши поочередно на нужные ФИО.

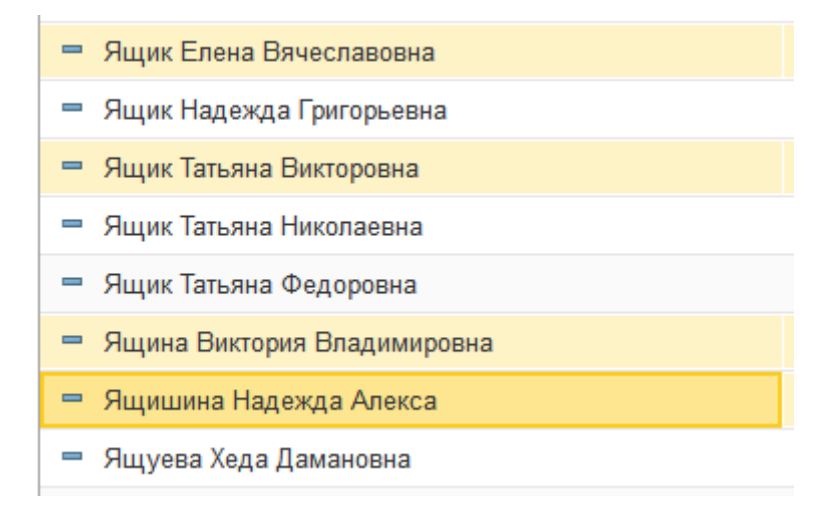

Выделить произвольное количество членов Профсоюза, ФИО которых в списке располагаются подряд, можно зажав на клавиатуре клавишу **Shift** и нажав левой кнопкой мыши последовательно на ФИО первого и на последнего члена Профсоюза из выбранной группы.

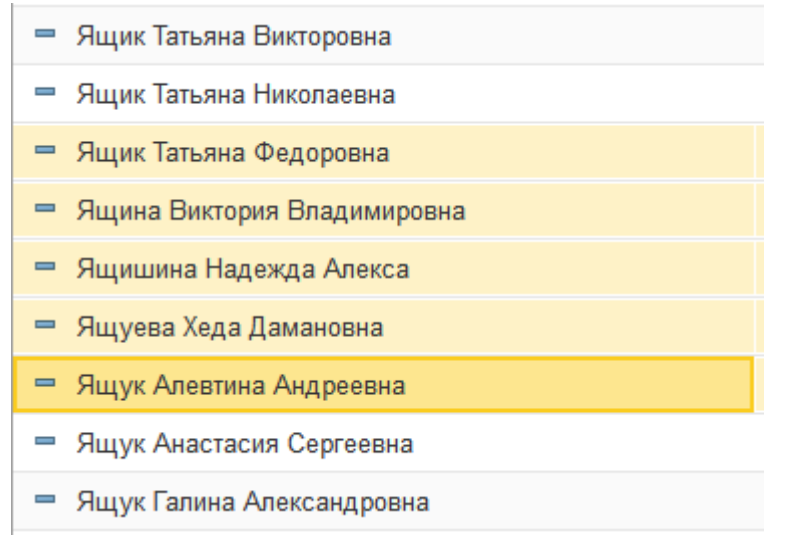

Выделить всех членов Профсоюза можно при помощи комбинации клавиш **Ctrl A** (английская).

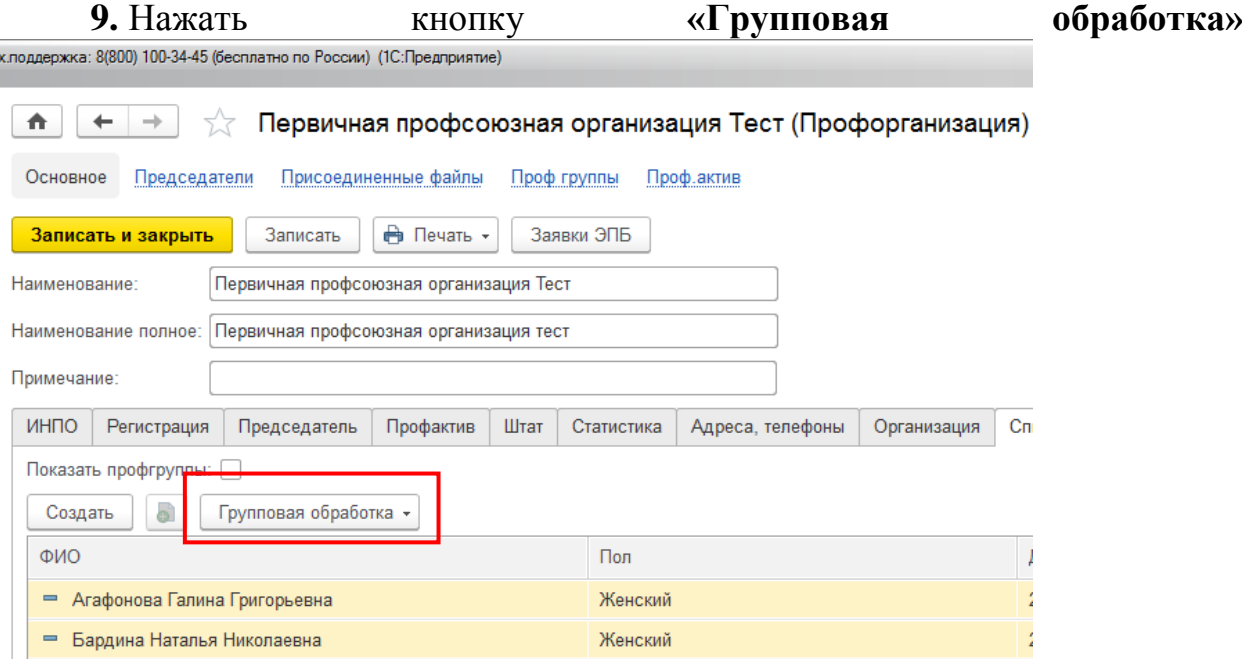

10. Выбрать пункт **«Снять с учёта»**

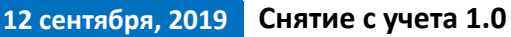

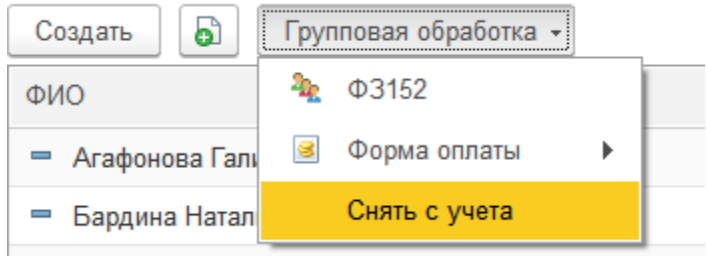

11. В новом окне выбрать причину снятия с учёта и нажать кнопку **«Выбрать».**

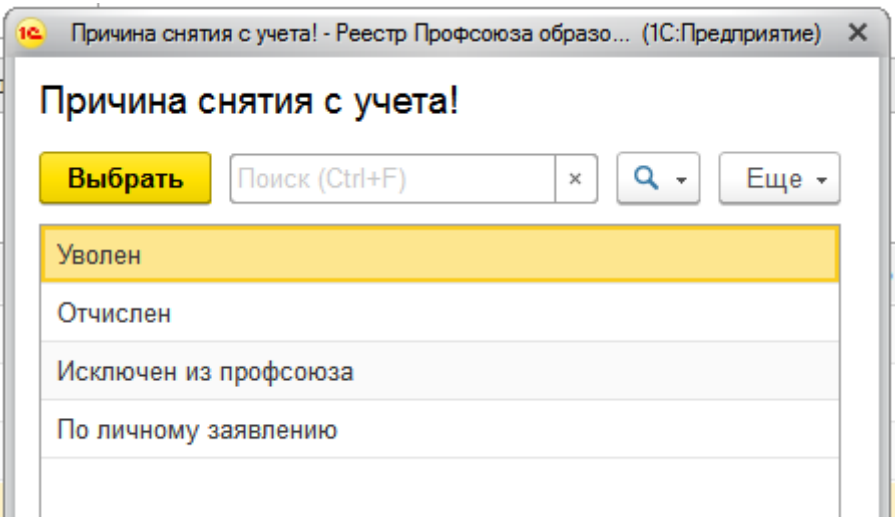

Члены Профсоюза сняты с учёта и не отображаются в списке членов Профсоюза.